# **НАЛАШТУВАННЯ LINUX MINT**

Упопередній статті ми розповідали як встановити операційну систему Linux Mint на Ваш комп'ю тер. Хочу також зазначити, що якщо Ви забажаєте встановити Ubuntu, то процес інсталяції нічим не від різнятиметься від мною описаного, а також усе, що на писане про Ubuntu справедливе і до Linux Mint. Рані ше я обґрунтував свій вибір саме Linux Mint тим, що відразу після встановлення Ви отримуєте цілком пра цездатну операційну систему, але, як відомо всім, не існує нічого ідеального у цьому світі, усе одно у кож ної людини різні потреби і вимоги до того чи іншого предмета, а тим більше до програмного продукту, а в останнього, у свою чергу, до користувача.

Зараз ми проробимо низку дій з установленою опе раційною системою, які дозволять почуватися комфо ртно у будь-якій ситуації. Отже почнемо...

Перше, що нам необхідно зробити після першо го запуску системи — це оновити її до актуального стану, який є на даний момент часу. Взагалі, Linux і програмне забезпечення до нього зараз розвиваєть ся досить швидкими темпами і тому оновлення до цих систем виходять досить часто, майже щодня щось вдосконалюється, допрацьовується, покра щується, не варто нехтувати цим безкоштовним сервісом, який дає змогу постійно підтримувати операційну систему на своєму комп'ютері в актуа льному стані відносно сьогодення. На рис. 1 ми бачимо робочий стіл, а у нижньому правому кутку значок, за свєю формою схожий на щит у середині якого синій кружок з буквою «і», це система інфо рмує Вас про наявність оновлень.

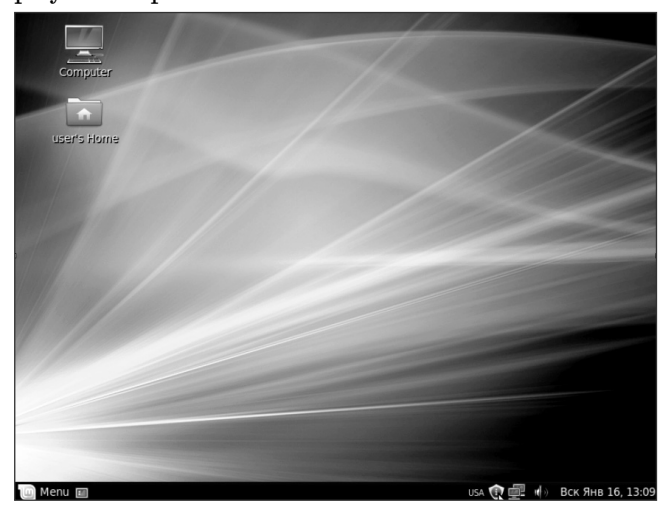

## Рис. 1

Коли Ви підведете курсор до цього значка, з'явля ється повідомлення про кількість оновлень та їх обсяг. Нам потрібно один раз натиснути ліву клавішу миші саме на цьому значку. Відкриється вікно менеджера оновлень, додатково відкривається вікно, що інфор

# **Білий О.В. Продовження, початок у №3 за 2011 рік**

мує Вас про процес отримання відомостей про паке ти і наявність оновлень для Вашої системи. Після ус пішного під'єднання до серверів, які надають цю мо жливість, усе це відбувається в автоматичному ре жимі. Отже, отримавши потрібну інформацію, вікно менеджера оновлення стає повністю активним і дає змогу виконати адміністративні дії із завантаження нових пакетів і їх встановлення до Вашої операційної системи (рис. 2).

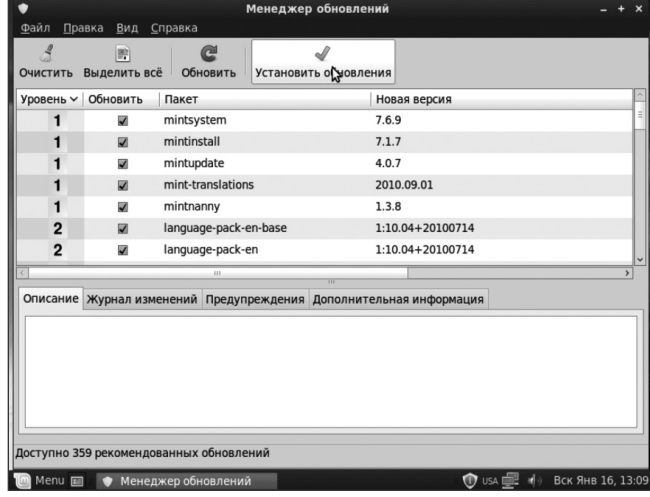

Рис. 2

Тепер потрібно натиснути на кнопку **Установить обновления**, цей процес займе деякий час, в основно му залежатиме від швидкості Вашого каналу Internet, тобто, набираємось терпіння і чекаємо 2–20 хвилин.

Поки іде процес оновлення хочу згадати навчаль ні програми для загальноосвітніх навчальних закла дів з українською мовою навчання з інформатики, які розміщені на сайті Міністерства освіти і науки, мо лоді та спорту України (http://www.mon.gov.ua/edu  $cation/average/prog12$ ). У цій програмі є цікава таблиця — **Орієнтовний перелік програмного забезпечен ня, необхідного для успішного навчання за програмою курсу**, у якій вказані програми для ОС Windows і Linux, але декілька рядків таблиці не заповнені назва ми програм для Linux-систем, тому я хочу Вам показати, що не тільки під ОС Windows є певне програм не забезпечення. Звісно, я не вказую, які програми по трібно використовувати у навчальному процесі, про сто хочу вказати на наявну альтернативу. Подібну інформацію я також відправив до міністерства, дуже надіюся, що на неї звернуть увагу. Отже у табл. 1 бу дуть такі позначення: звичайним шрифтом позначи мо оригінальну інформацію, лише курсивом виділю ті програми, які вже є в таблиці і призначені для Linux (Windows), **напівжирним**— ті, що я додав. Вза галі, мені здається, приписка в кінці таблиці: «Якщо у переліку вказано кілька програм певного типу, то це

# **LINUX У ШКОЛІ Й УДОМА**

*Таблиця 1*

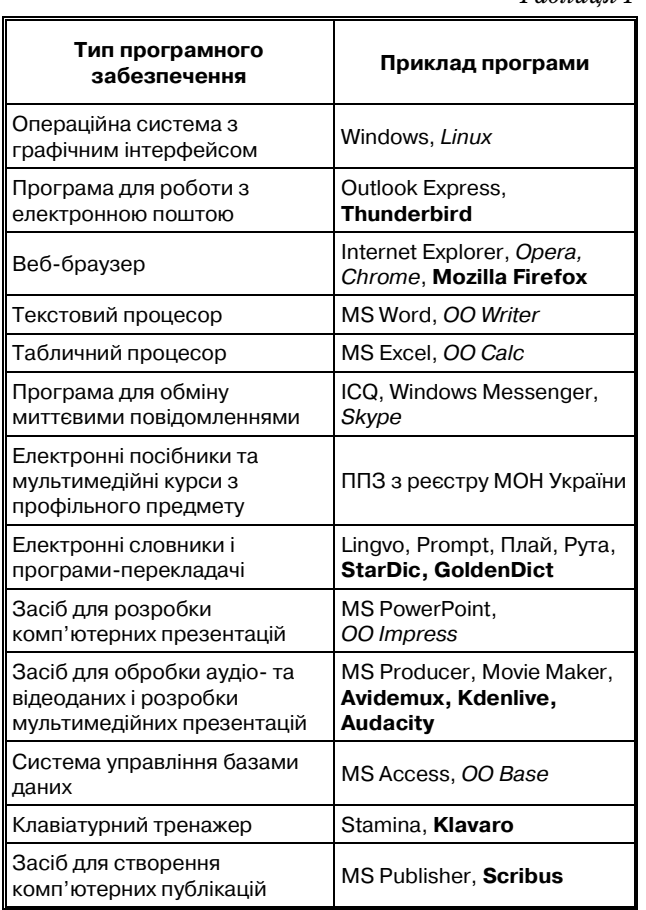

означає, що можна використовувати будь-яку з них, на вибір учителя» — зайва, оскільки навчальна про грама рівеня стандарту настільки коротка, що вказу вати на використання саме «визначених» програм буде лише шкодити навчальному процесу тому, що ви користання, наприклад, браузера Mozilla Firefox бу де вже порушенням вимог міністерства.

Програма рівеня стандарту дозволяє ознайоми тись з азами комп'ютерної грамотності, за цей коро ткий проміжок часу учень повинен навчитися орієн туватися в інтерфейсах програмного забезпечення, навчитися самостійно поліпшувати набуті на уроках навички, робити певні висновки і вміти правильно за стосовувати те чи інше програмне забезпечення у по всякденному житті.

Про використання програмного забезпечення під операційною системою Linux ми ще поговори мо пізніше, а зараз, мабуть, процес оновлення вже доходить до кінця. Давайте розглянемо наступні дії. Після завершення вищевказаних процесів потріб но відкрити головне меню і запустити центр керу вання (рис. 3).

У вікні **Control centr** знайдіть розділ **Language support** (мова системи) і запустіть цю програму, натиснувши на кнопку (рис. 4).

**КОМП'ЮТЕР У ШКОЛІ ТА СІМ'Ї №5, 2011** Після виконання вище описаних дій і за наявно сті з'єднання з мережею Internet, з'явиться вікно (рис. 5), у якому Вас повідомляють, що підтримка мови, яка зараз встановлена в системі, проінста

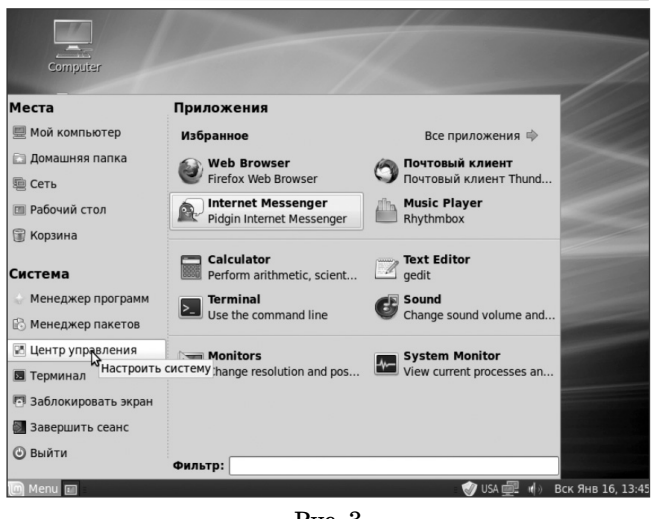

Рис. 3

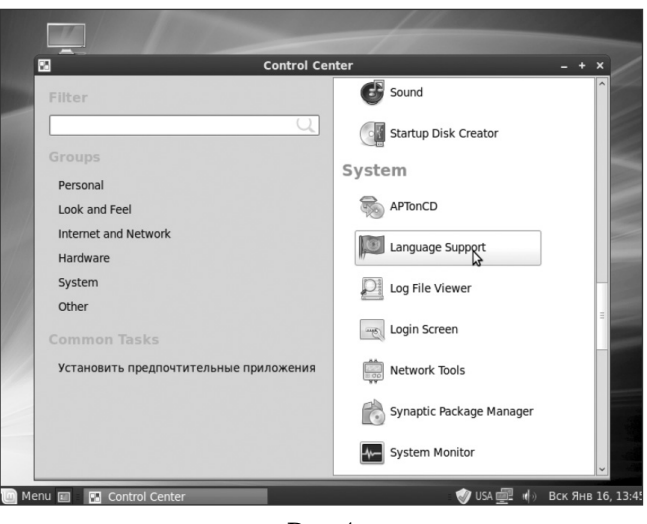

Рис. 4

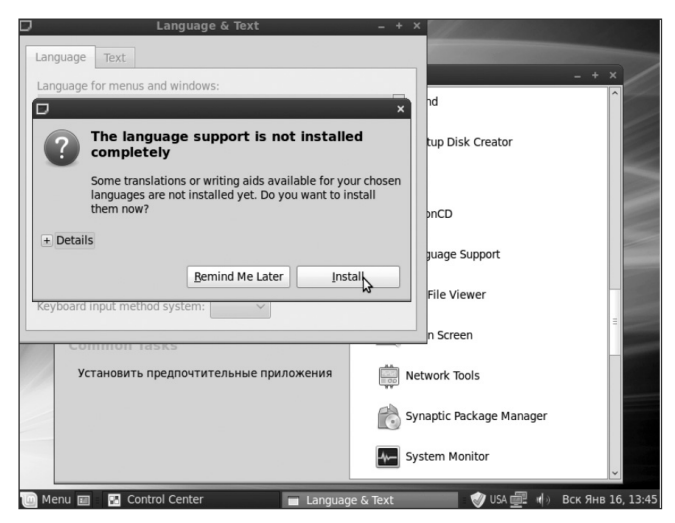

Рис. 5

льована не повністю і пропонується дозавантажи ти наявні у репозиторіях доповнення. У даному ви падку потрібно прийняти пропозицію і натиснути кнопку **Install**.

Репозиторії — це джерела оновлення, встановлен ня нового програмного забезпечення. Ці джерела мо жуть бути розташовані як на сервері виробника про грами, так і на їх дзеркалах, які розміщені по всьому

# **LINUX У ШКОЛІ Й УДОМА**

світу. Як правило, репозиторії, які прописані споча тку у знов встановленій системі, містять посилання на сервери дистрибутиву операційної системи чи їх дзе ркала і містять протестоване виробниками цієї систе ми програмне забезпечення. Не дивуйтесь, якщо в Інтернеті Ви знайдете новішу версію будь-якої програми ніж встановлена у Вас, адже на тестування потрі бен час. Але ніхто не забороняє додати репозиторій по трібної програми і користуватися її новою версією, як це зробити я розповім трохи пізніше.

На наступному малюнку (рис. 6) відображено момент, коли мовні модулі довстановлено і тепер мо жна додати саме ті, що потрібні нам, Вам, для ро боти. Для цього потрібно натиснути кнопку **Install/Remove Languages** і відмітити (поставити га лочку) проти потрібної мови у списку, який з'явить ся у наступному вікні (рис.7). У мене встановлено три мови — англійська, українська, російська. Свій вибір, звісно, потрібно підтвердити, натиснувши на кнопку **Apply Changes**.

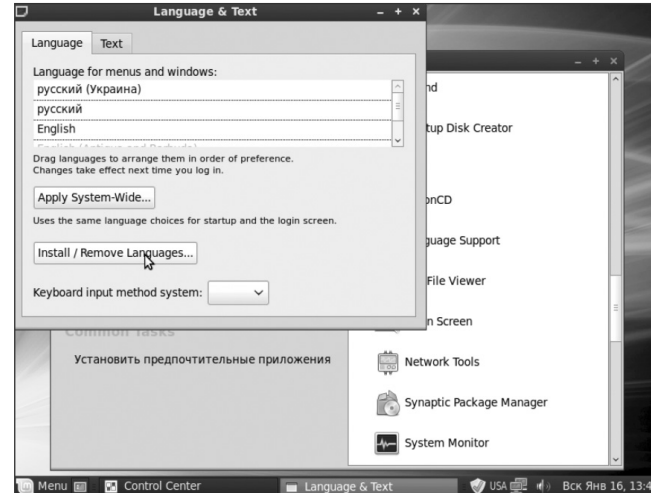

Рис. 6

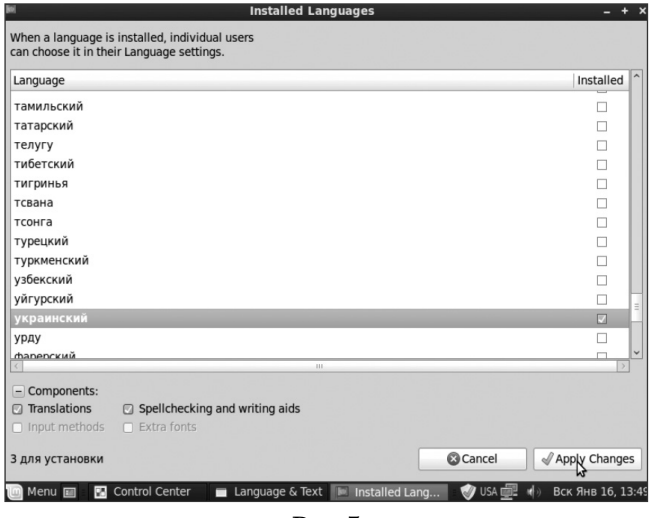

Рис. 7

Після закінчення встановлення мовних модулів по трібно перейти на вкладинку **Text** (рис. 8) і у випада ючому списку (рис. 9) вибрати мову **English** (United States) (рис. 10) і натиснути кнопку **Apply System Wide...** (див. рис. 6).

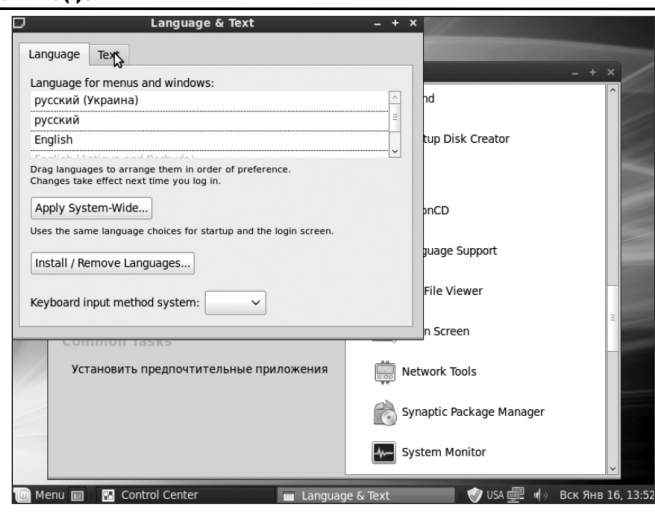

Рис. 8

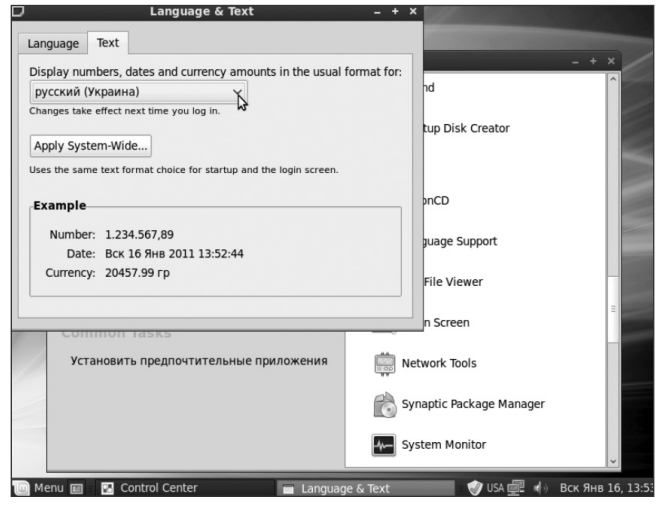

Рис. 9

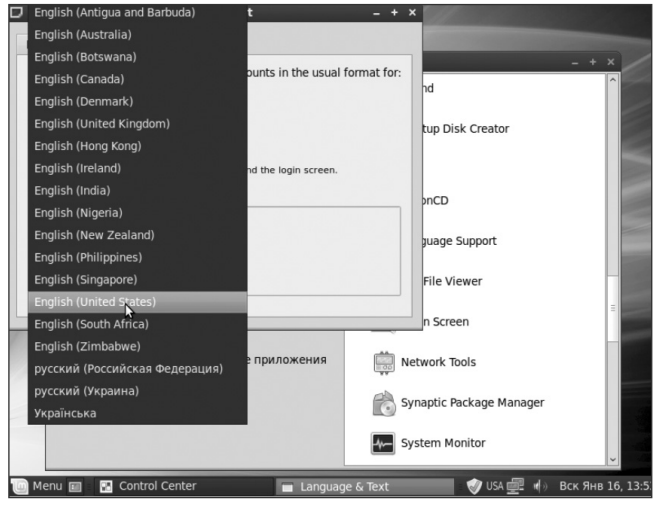

Рис. 10

Тепер перезавантажимо комп'ютер. Зараз у Вас, ма буть, виникає справедливе запитання — навіщо ж такі складності? Звісно, я повинен хоч коротко, а та ки пояснити сенс вище описаних дій. Відповідь на це запитання з'явиться образу після перезавантажен ня комп'ютера (рис. 11). У цьому вікні Вам запропо нують змінити назви особистих тек з російської на англійську мову.

## **LINUX У ШКОЛІ Й УДОМА**

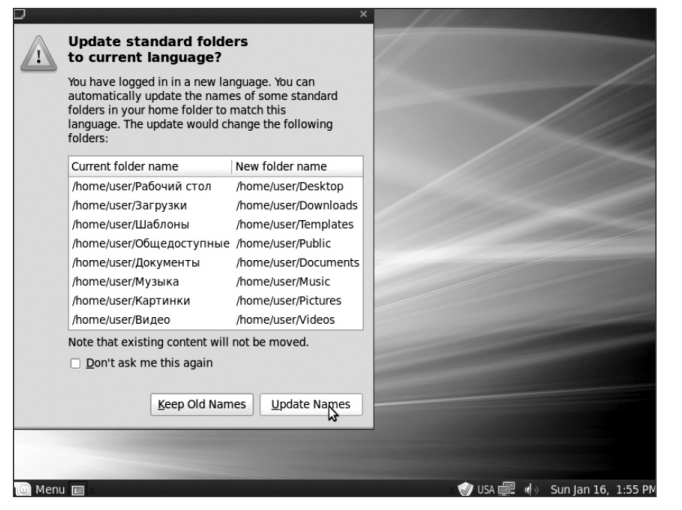

#### Рис. 11

Знову потрібно погодитись і натиснути кнопку **Update Names**. На сучасному етапі розвитку комп'ю терних технологій імена тек і документів, що міс тять знаки кирилиці, у більшості випадків, не ви кликають незручностей у роботі, але ще існують ви падки, коли російські чи українські назви можуть за вадити виконанню тієї чи іншої задачі. Наприклад, одного разу мені потрібно було завантажити файл на сайт, і мені це не вдавалося тільки тому, що знаходи вся він у паці, яка містила кирилистичні знаки. Пі сля завантаження системи нам потрібно знову повто рити дії, описані вище, а саме: знову викликати **Con trol centr** (рис. 12).

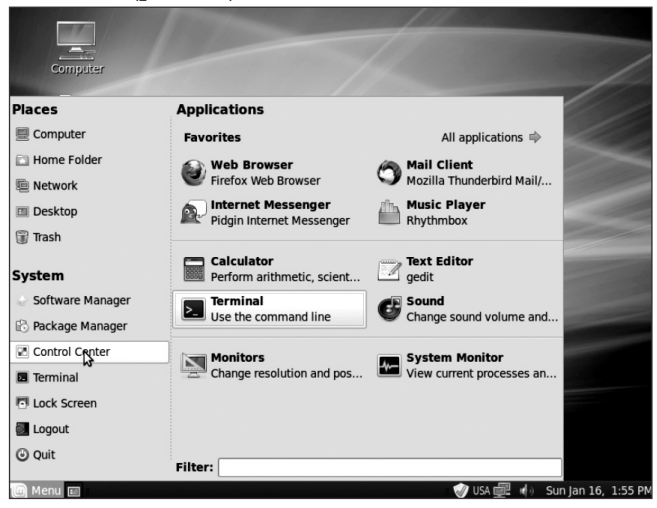

## Рис. 12

Усі інші дії, описані вище, і стосуються абза ців, що відносяться до рис. 4, 8, 9 і 10. Тільки вже тут можна вказати саме ту мову, яку Ви бажаєте ви користовувати як основну, інтерфейсу. Знову пере завантажуємо комп'ютер. У знайомому вікні, яке з'явиться відразу після перезавантаження (рис.13) потрібно встановити «галочку» у чекбоксі **Не спра шивать в дальнейшем** і натиснути кнопку **Сохра нить прежние имена**.

Наша система продовжує завантажуватись і, коли цей процес завершиться (2–4 сек), можна пе

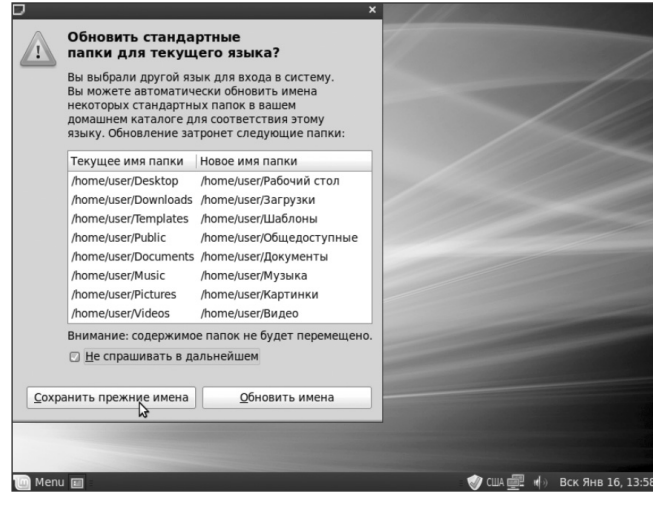

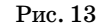

ревірити результат наших дій — натисніть кнопку **Menu** (доречі, її можна перейменувати — підвести до неї курсор і натиснути праву клавішу миші, ви кликавши тим самим контекстне меню, у якому ви бираємо **Настройки** або **Налаштування**. З'явиться вікно, а там уже все зрозуміло...) і насолоджує мось результатами своєї праці. Тепер відкрийте «домашній каталог» і впевніться, що всі вище опи сані дії не були марними (рис. 14).

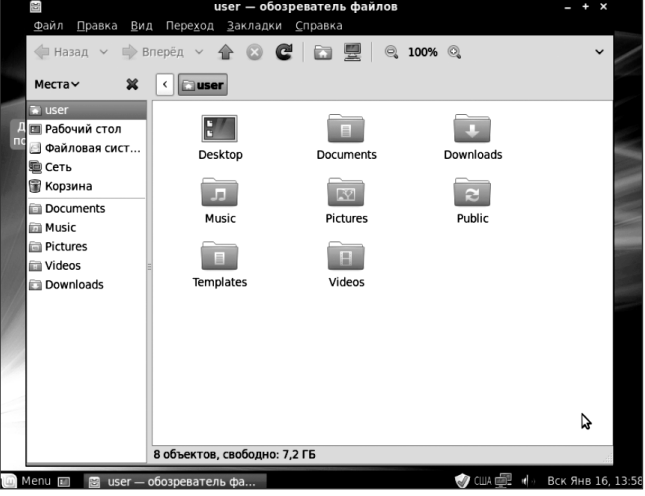

#### Рис. 14

На завершення, я хочу попросити пробачення у «гуру», які скажуть, навіщо такі складності, усе це можна зробити через консоль двома-трьома командами. Та я хочу їм заперечити, не забувайте, поте нційні читачі, у більшості своїй, користувачі опе раційної системи Windows і звикли «клацати» кла вішами миші, вибираючи потрібні параметри. От і я поставив перед собою завдання, що можна нала штувати операційну систему Linux з мінімальним використанням консолі.

У наступному номері розглянемо, як у нашій си стемі встановити інші програми, що ще не встановле ні, але так необхідні у нашій роботі.

**(Далі буде)**